#### $\overline{\mathbf{K}}$ E  $\overline{\mathbf{S}}$ E

# **協力店向け アプリご利用マニュアル**

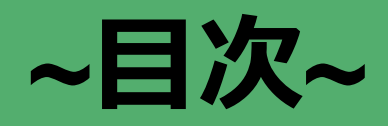

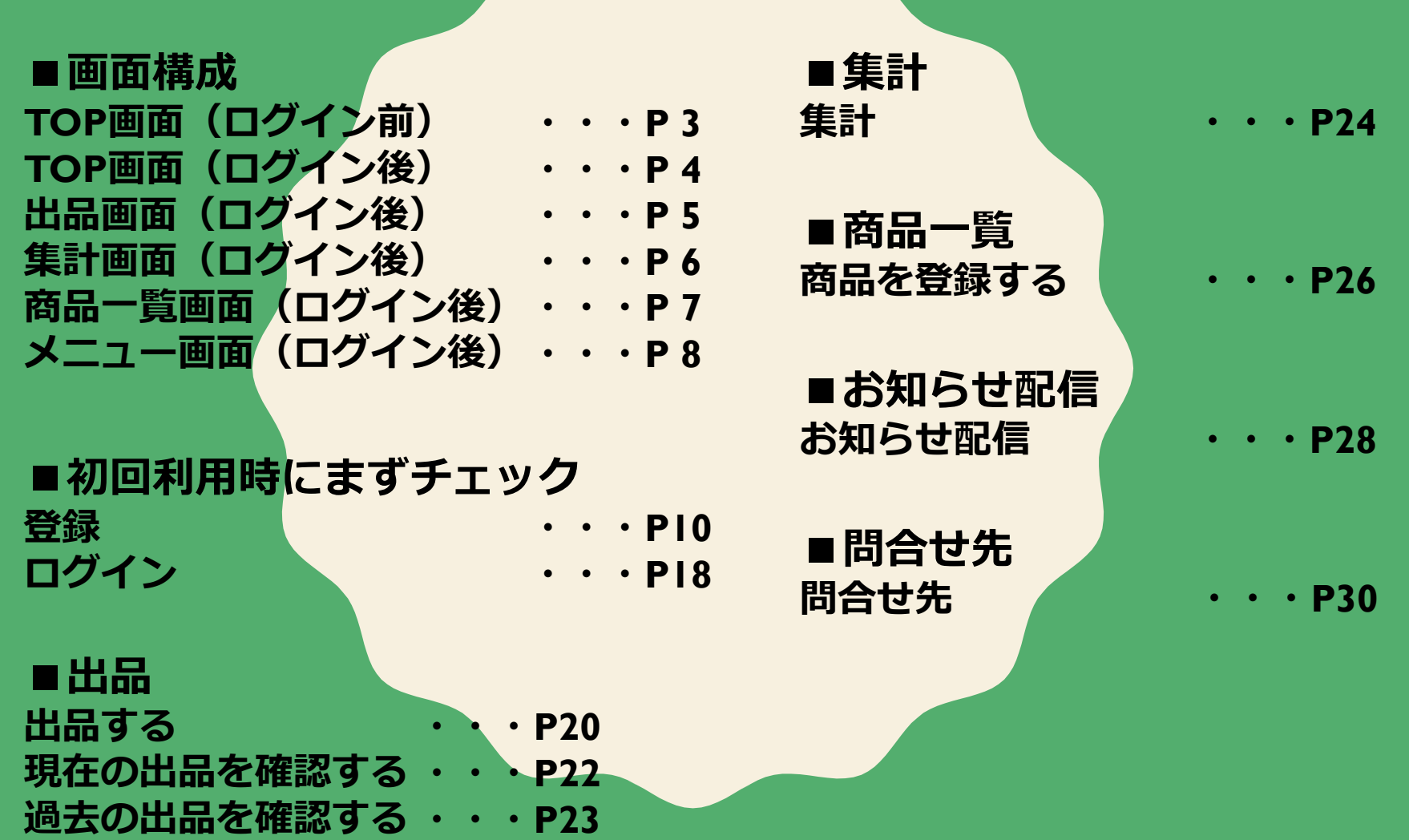

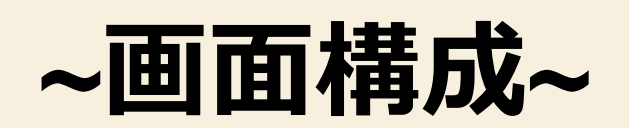

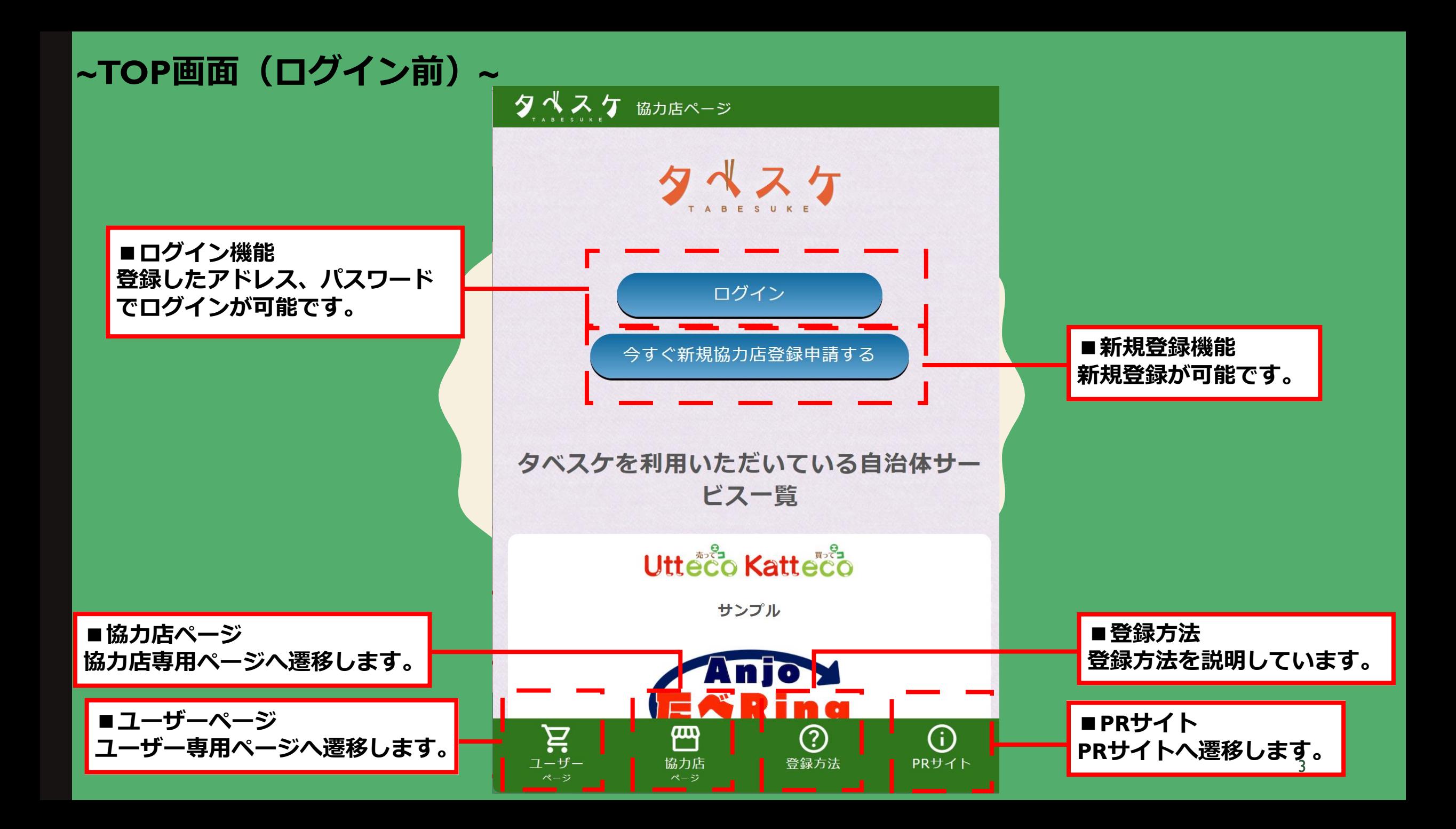

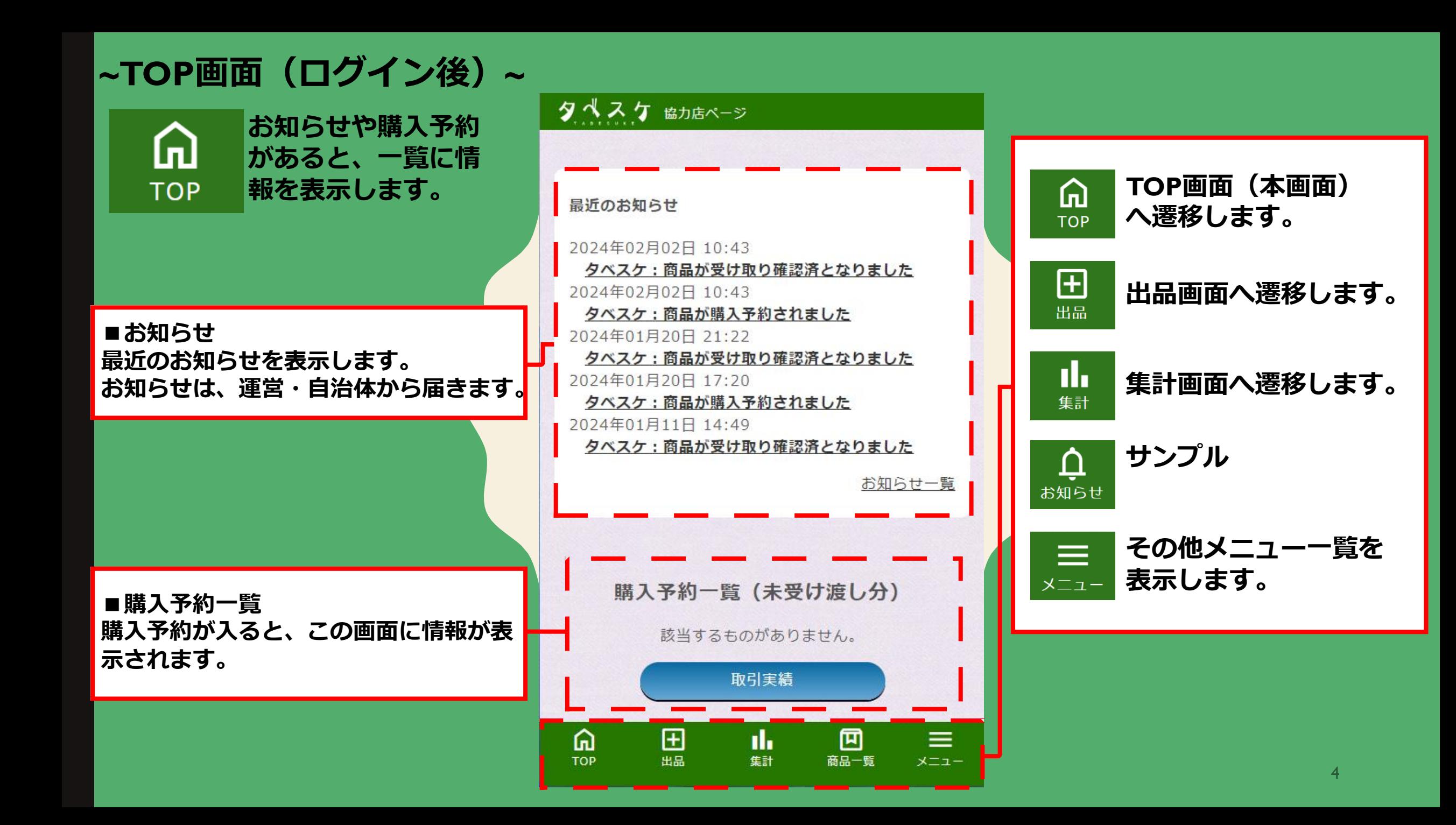

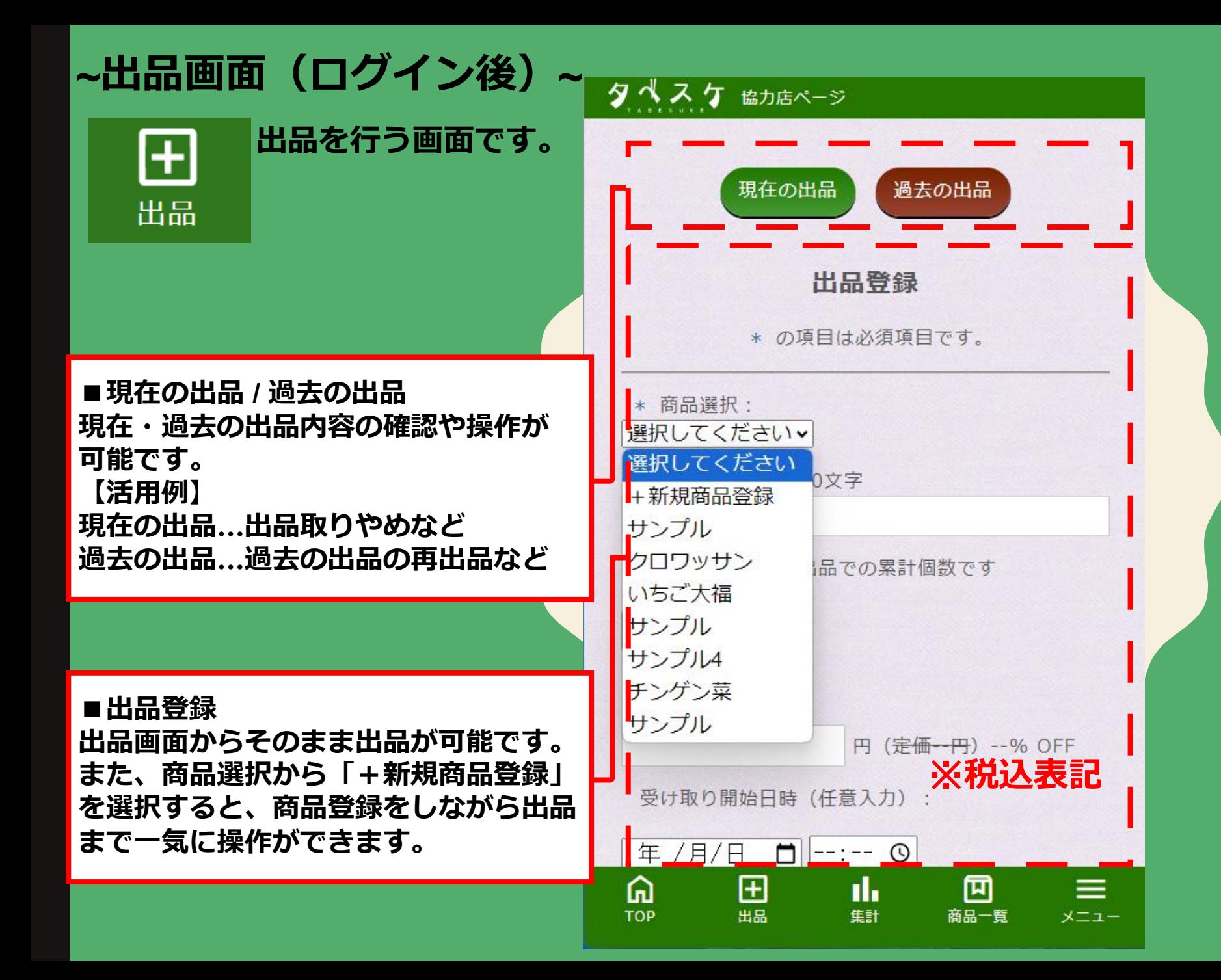

5

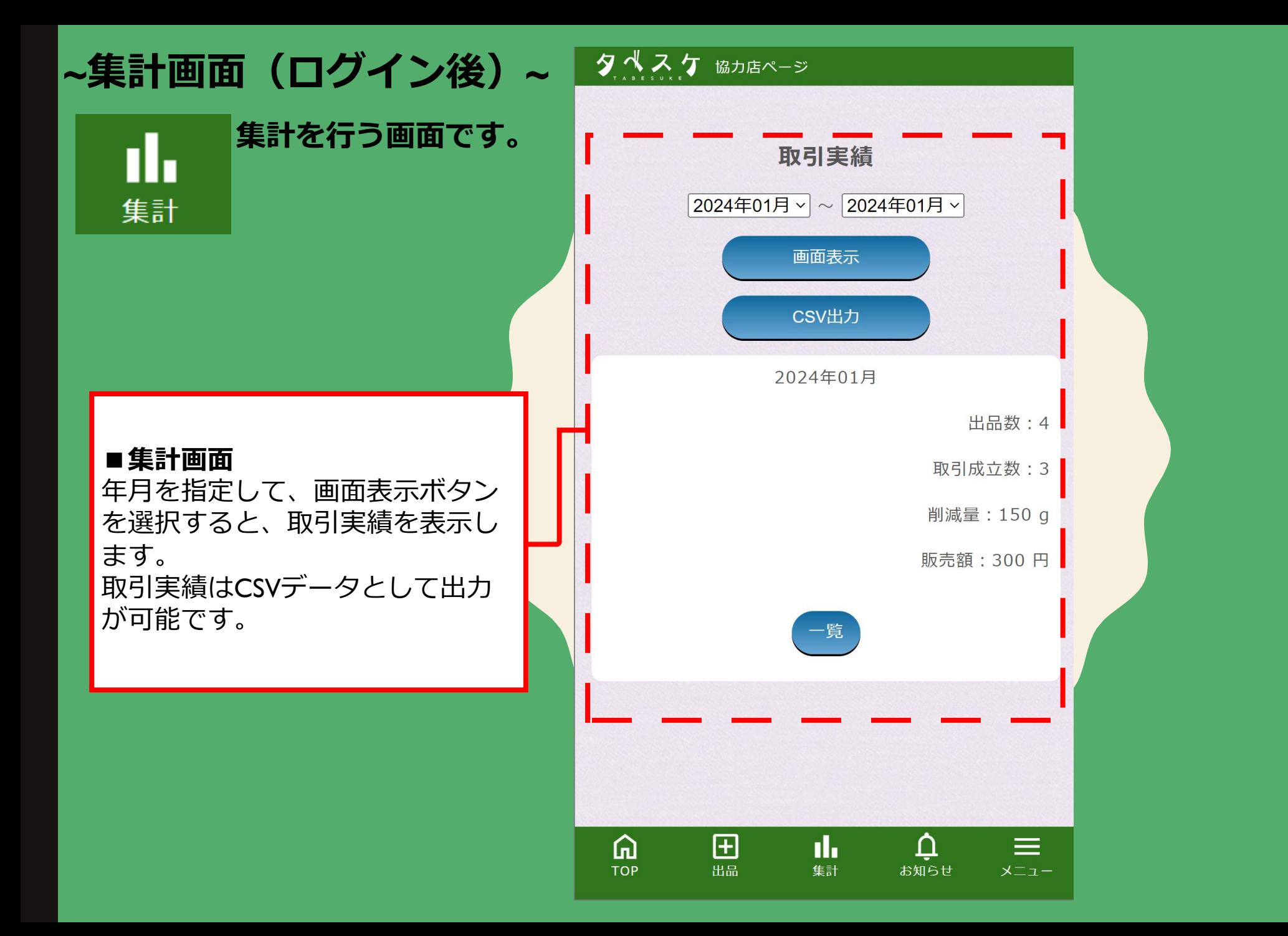

6

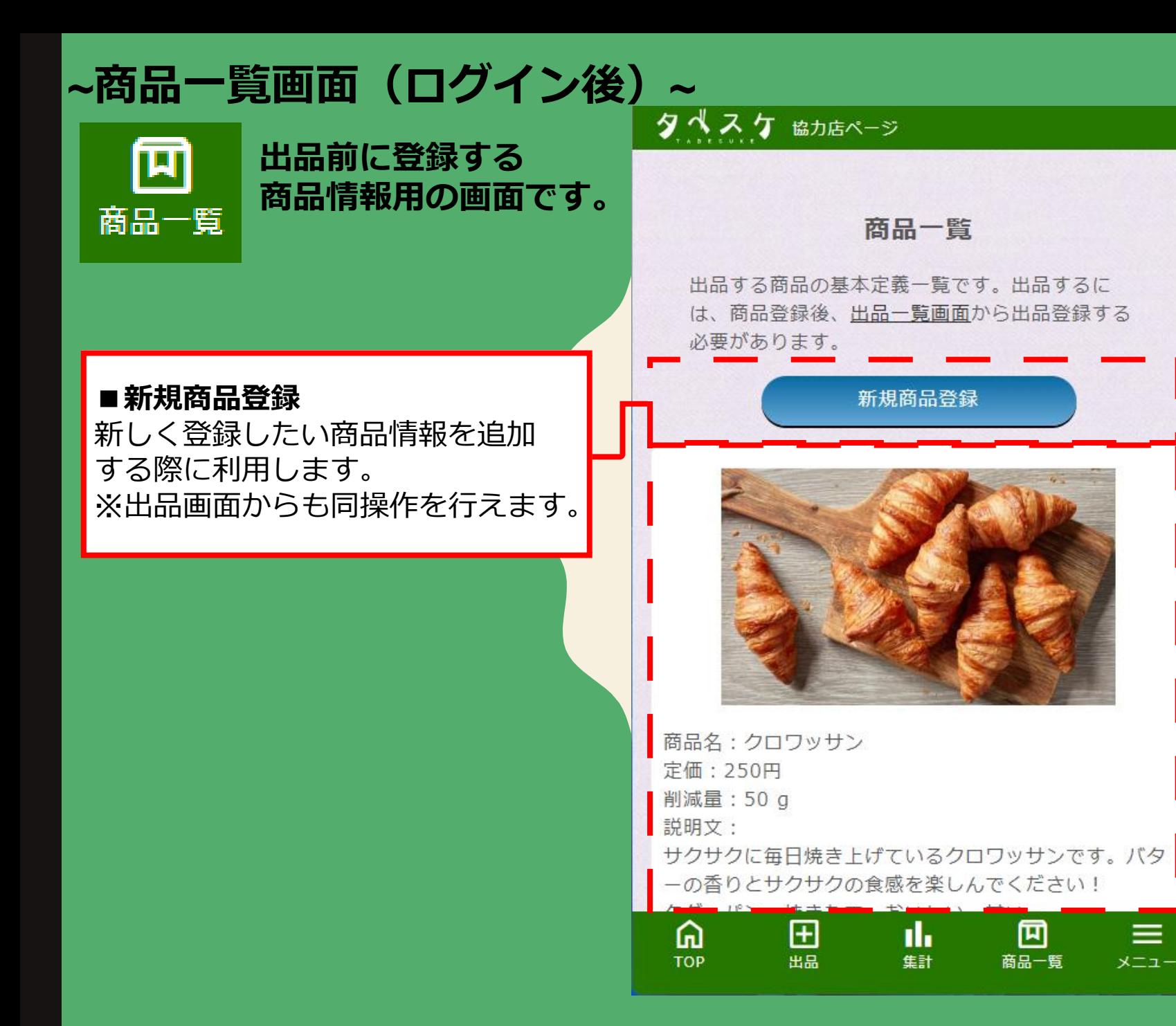

**■新規商品登録** 新しく登録したい商品情報を追加 する際に利用します。 ※出品画面からも同操作を行えます。

≡

メニュー

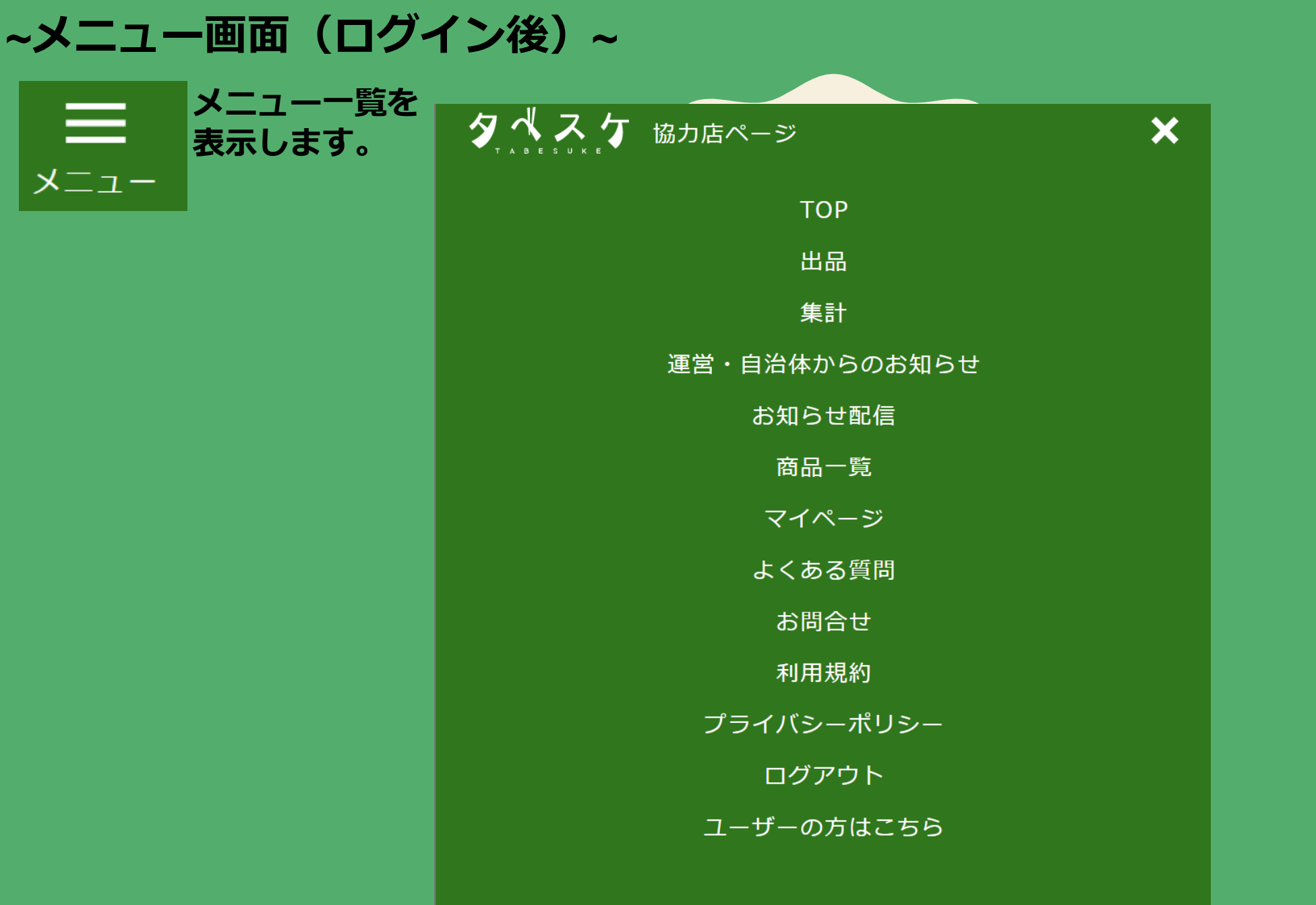

# **~初回利用時にまずチェック~**

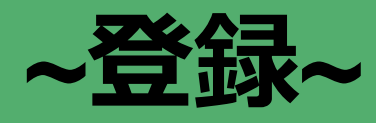

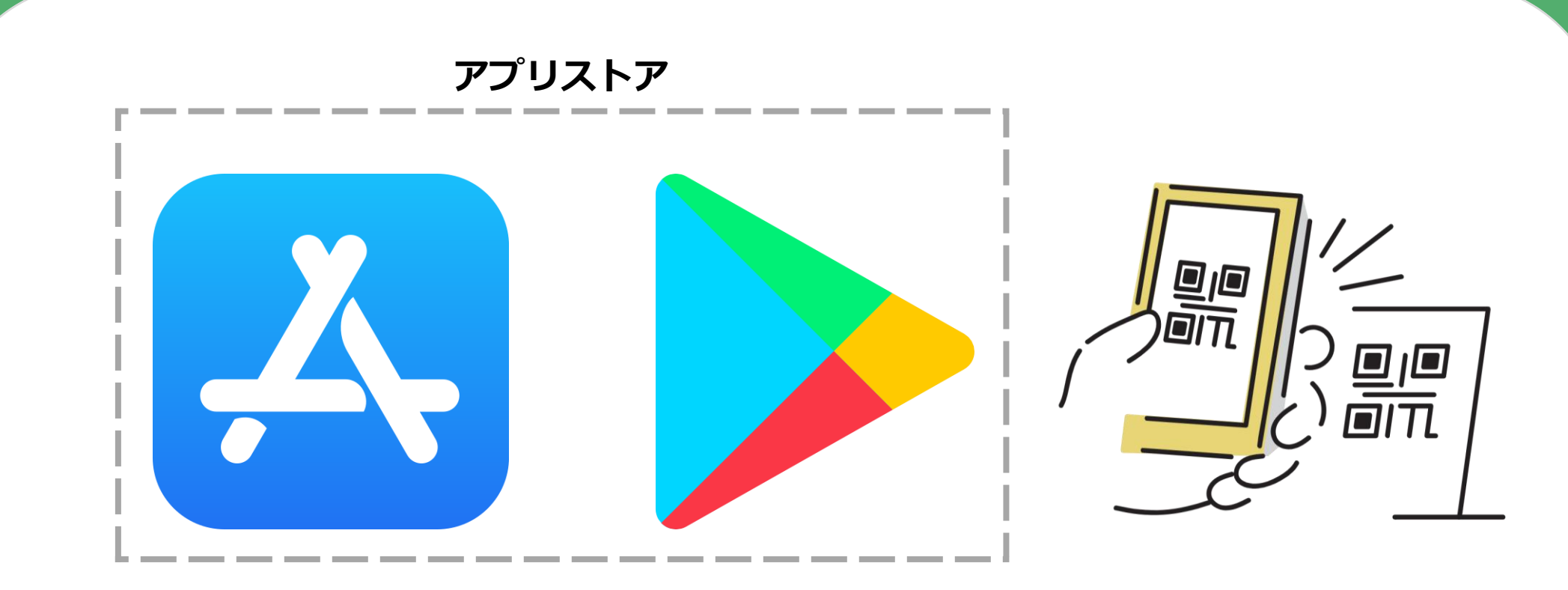

**お手持ちのアプリやタブレットホーム画面のアプリストアから 「タベスケ」で検索、または専用の二次元バーコードを読み取り、 アプリをダウンロードします。**

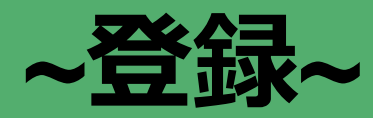

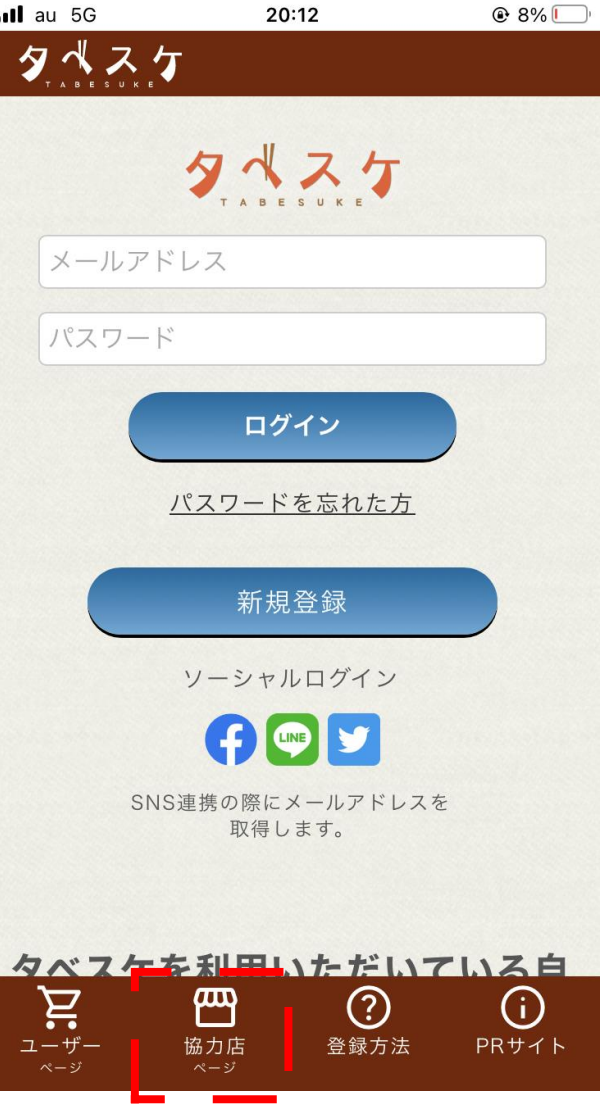

## **アプリを開くと 左のような画面が開きます。 協力店ページを選択してください。**

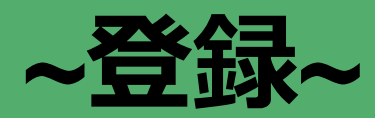

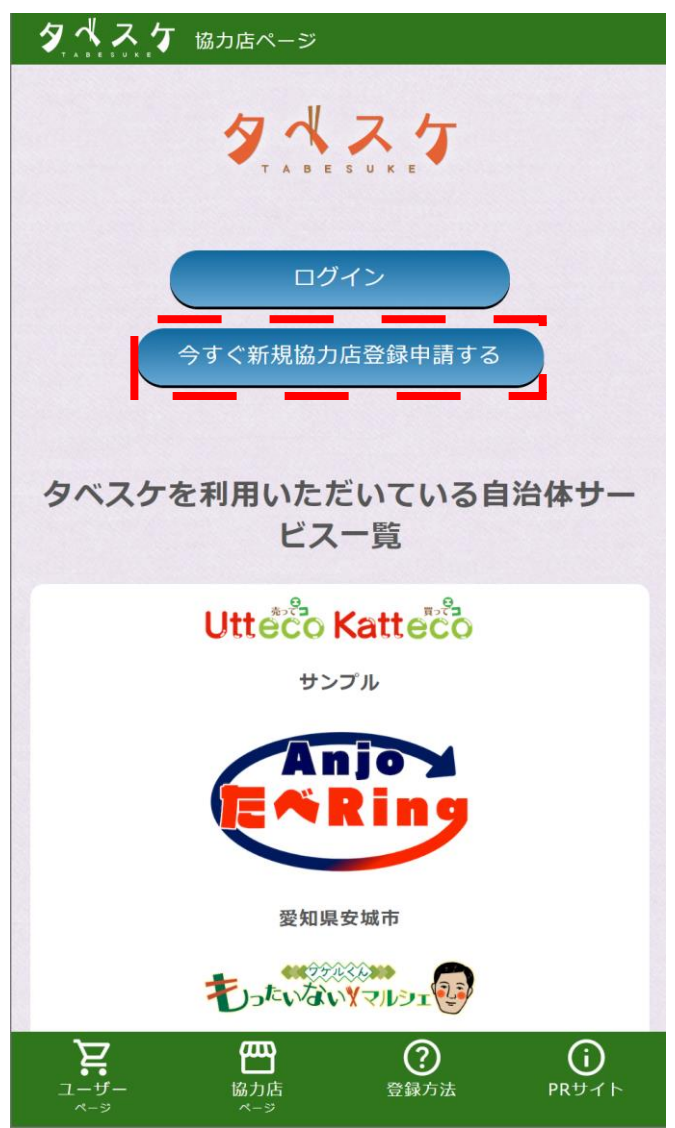

## **協力店ページのTOPから 新規協力店登録申請のボタンを 選択してください。**

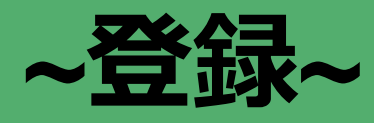

### タベスケ 協力店ページ

#### 新規登録申請

メールアドレスを入力し、「送信」ボタンをクリック してください。 ご入力いただいたメールアドレス宛に、新規登録申請 のご案内メールを送信します。 ※個人名を含むメールアドレスの登録は行わないようにご注意く ださい。例) 「tanaka@docomo.ne.jp」 「tarou\_tanaka11@gmail.com 」など

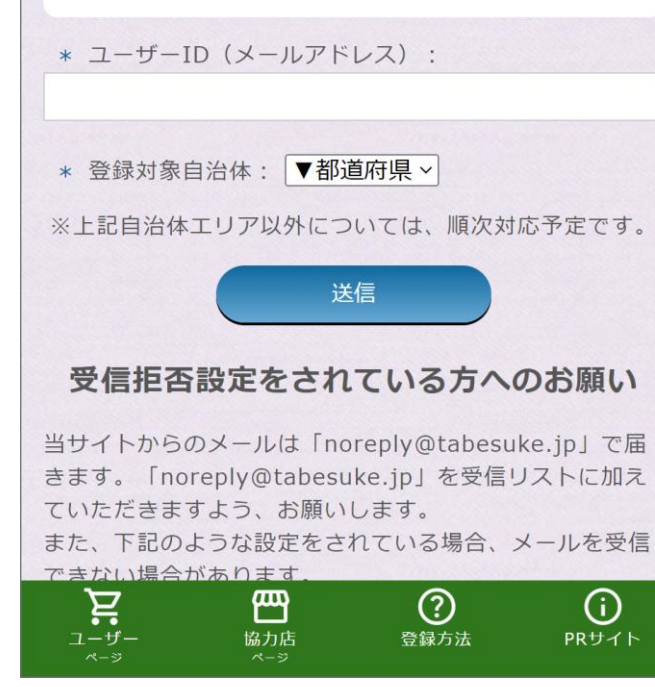

### **セキュリティ設定や誤入力に注意して メールアドレスを入力ください。** ※**セキュリティ設定や誤入力があると、 登録用のメールが届きません。**

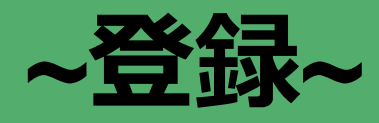

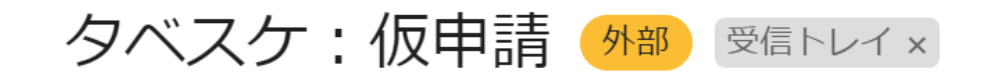

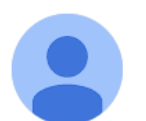

noreply@tabesuke.jp

「タベスケ」にご関心をお持ちいただきありがとうございます。

24時間以内に、以下のアドレスから申請の続きをお願いします。

https://app-test.tabesuke.jp/shops/register/check.php?sessionID=lisk0t4l

## **登録用アドレスが届くので、 URLから登録用サイトへアクセスします。** ※**本メールへ返信しても、メールは届きません。**

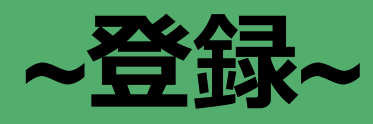

#### 新規登録申請

販売者情報を記入してください。所定の審査の後、ご 連絡を差し上げます。

\* の項目は必須項目です。ユーザーID 以外は審査通過後 に変更可能です。

\* ユーザーID (メールアドレス):

通知用サブアドレス:入力は任意です。上記アドレス以外 に予約などの通知を受け取りたい時に入力してください。

\* パスワード: 8文字以上 半角英数字記号 (ハイフン [-] とアンダーバー [\_] など使用可)

\* パスワード:確認用

四

協力店

 $\odot$ 

登録方法

 $\odot$ 

PRサイト

\* 店名:

\* 郵便番号: Ä

ユーザー

### **登録用フォームが開きます。 必要事項を入力し、同意項目にチェック後、 「確認画面へ」を選択します。**

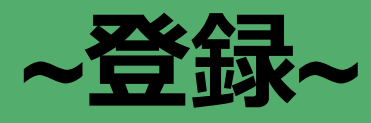

### 夕べスケ 協力店ページ

#### 新規登録申請 (確認)

以下の内容でよろしいですか? よろしければ、「登録申請」ボタンをクリックしてく ださい。

\* ユーザーID (メールアドレス):

通知用サブアドレス:なし

- \* パスワード: 12345678
- \* 店名: サンプル
- \* 郵便番号: 5010001
- \* 都道府県:大阪府
- \* 住所 (郡市区以降): 淀川区宮原4-1-14

#### 自治体からの連絡メール:受信する 登録申請 戻る  $\sum_{\substack{\text{u}=\text{u}=\text{u}}}$ 四  $\odot$  $\odot$ 協力店 登録方法 PRサイト

## **確認画面で、間違いが無ければ 登録申請を選択します。**

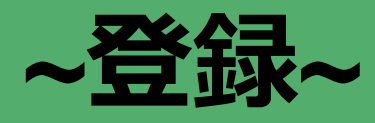

#### タベスケ 協力店ページ

#### 申請が完了しました

自治体による審査の完了をお待ちください。完了結果につ いては、メールにてお知らせいたします。 審査通過後、協力店 TOP ページからログインできるよう になります。

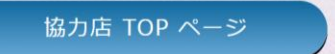

### **所属自治体への登録申請が 完了しました。** 自治体にて承認処理が行われる と通知が届きます。

自治体の承認後、ログインして 利用を開始できます。

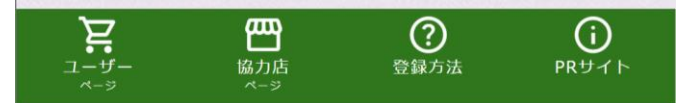

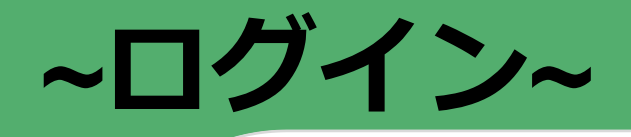

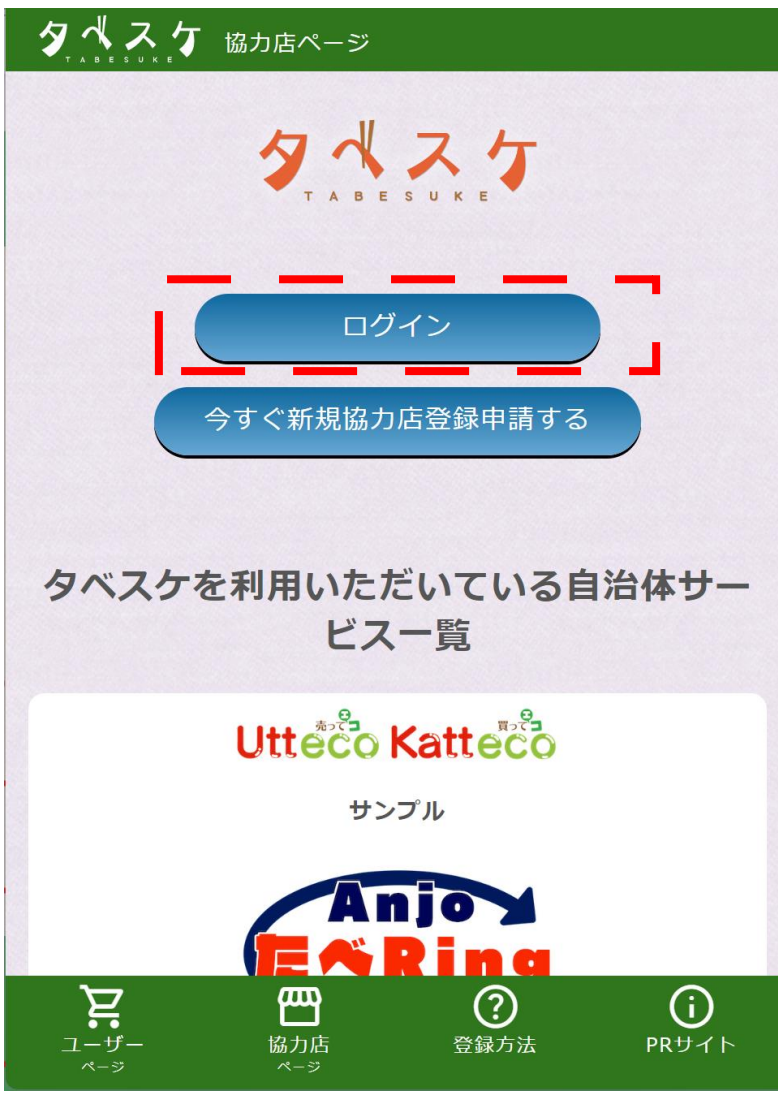

協力店画面TOPのログインフォームへ、 登録したID(メールアドレス)と 設定したパスワードを入力します**。**

上記を入力した後、 ログインボタンを選択することでログ インが可能です。

※**ログインできない場合は、 IDやパスワードの入力内容の ご確認をお願いいたします。**

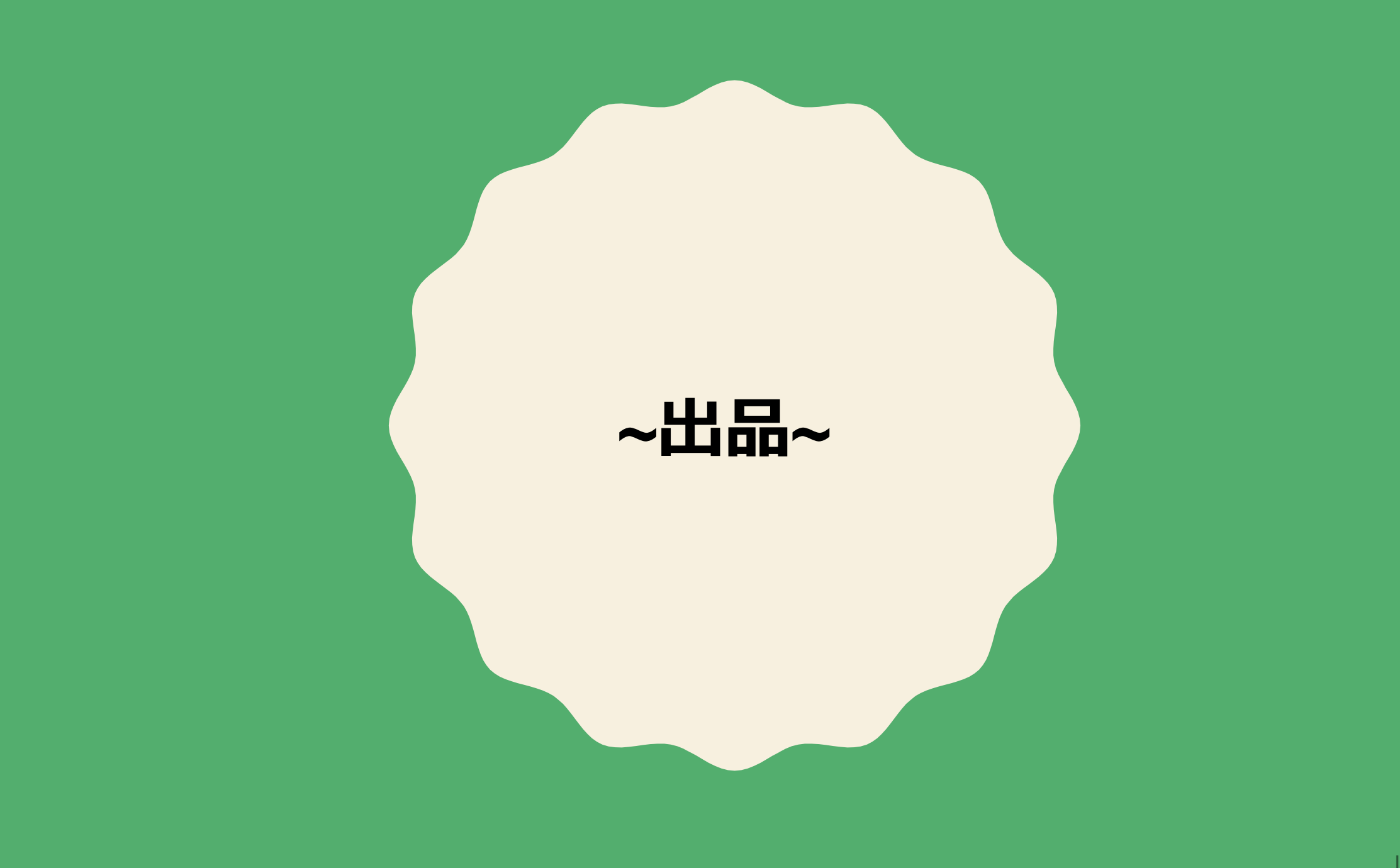

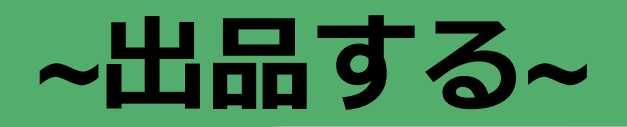

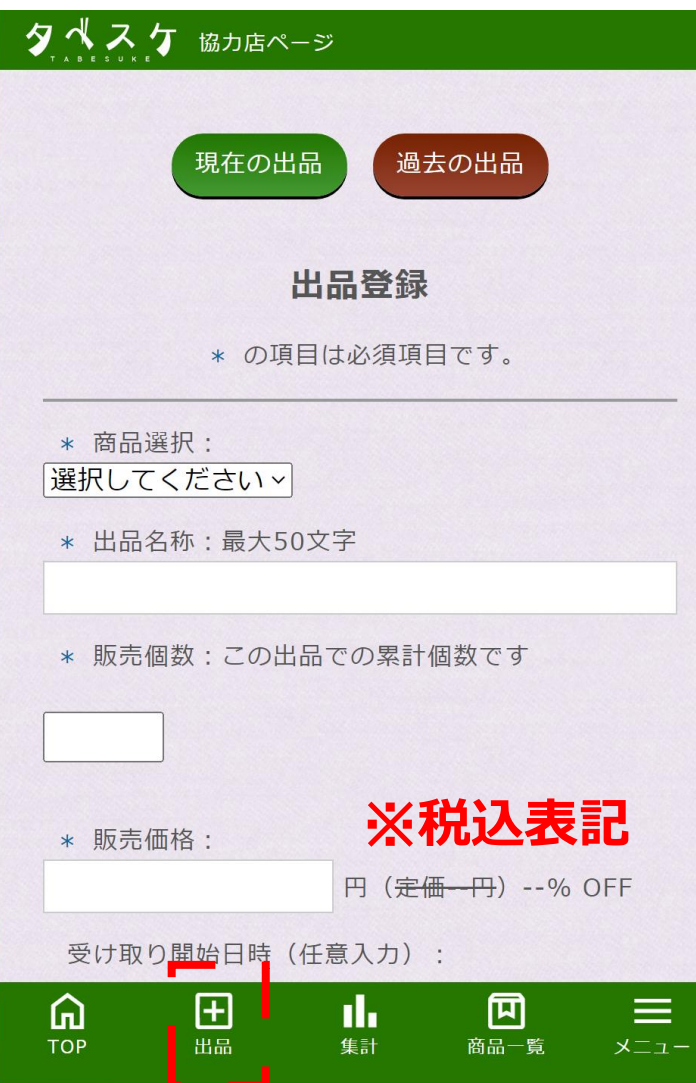

### メニュー内「出品」を選択します。 左図のような画面が展開されます。

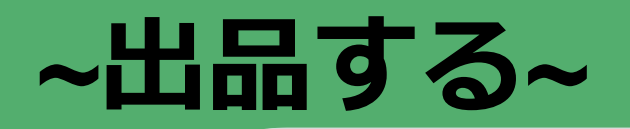

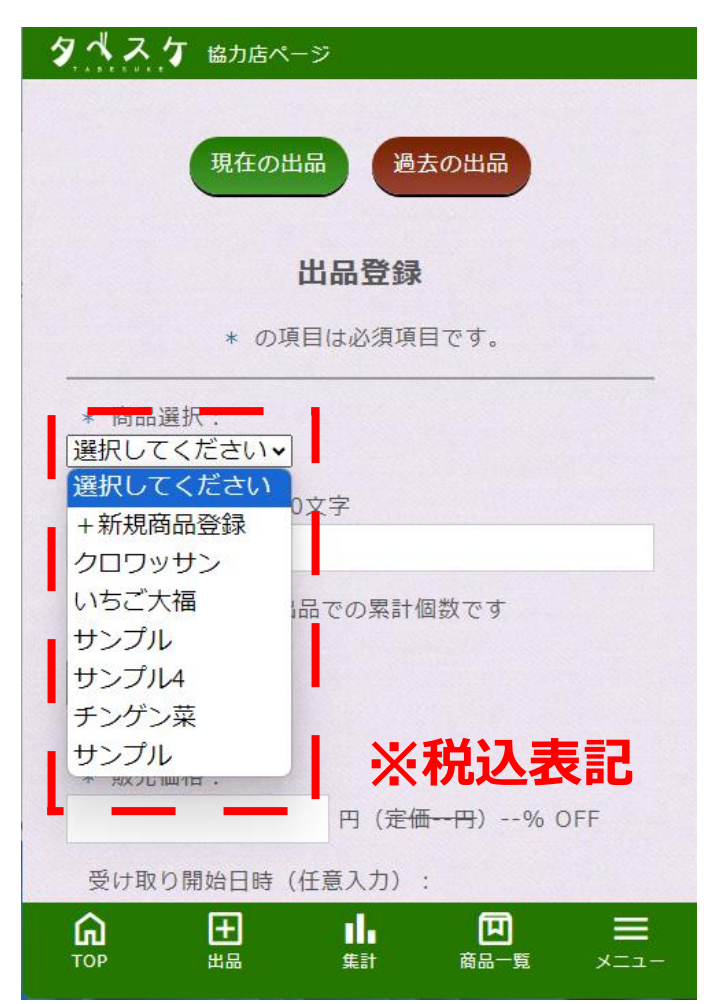

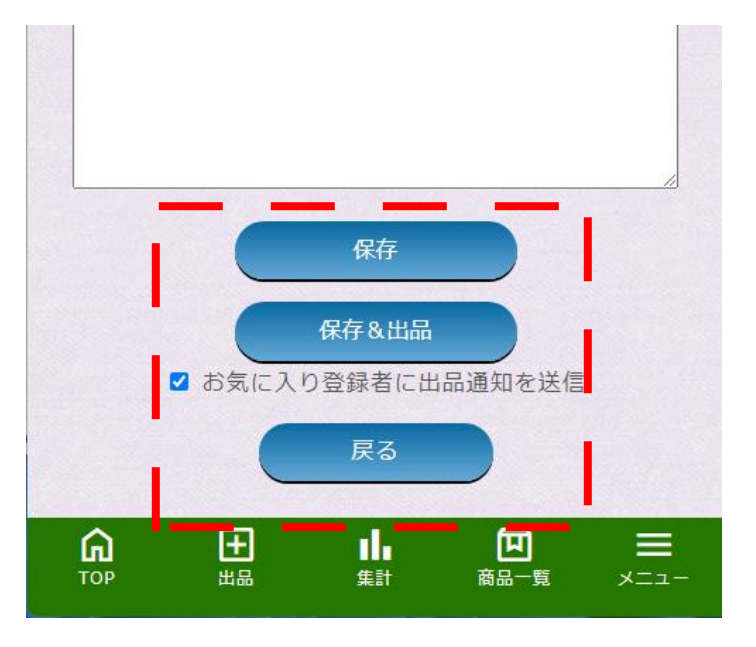

出品する商品を左図のプルダウンより 選択します。 ※**初めての場合は、「+新規商品登録」から商品の登 録を行ってください。 ➡方法は別ページ「商品を登録する」へ** 上図「保存&出品」より出品完了です。

# **~現在の出品を確認する~**

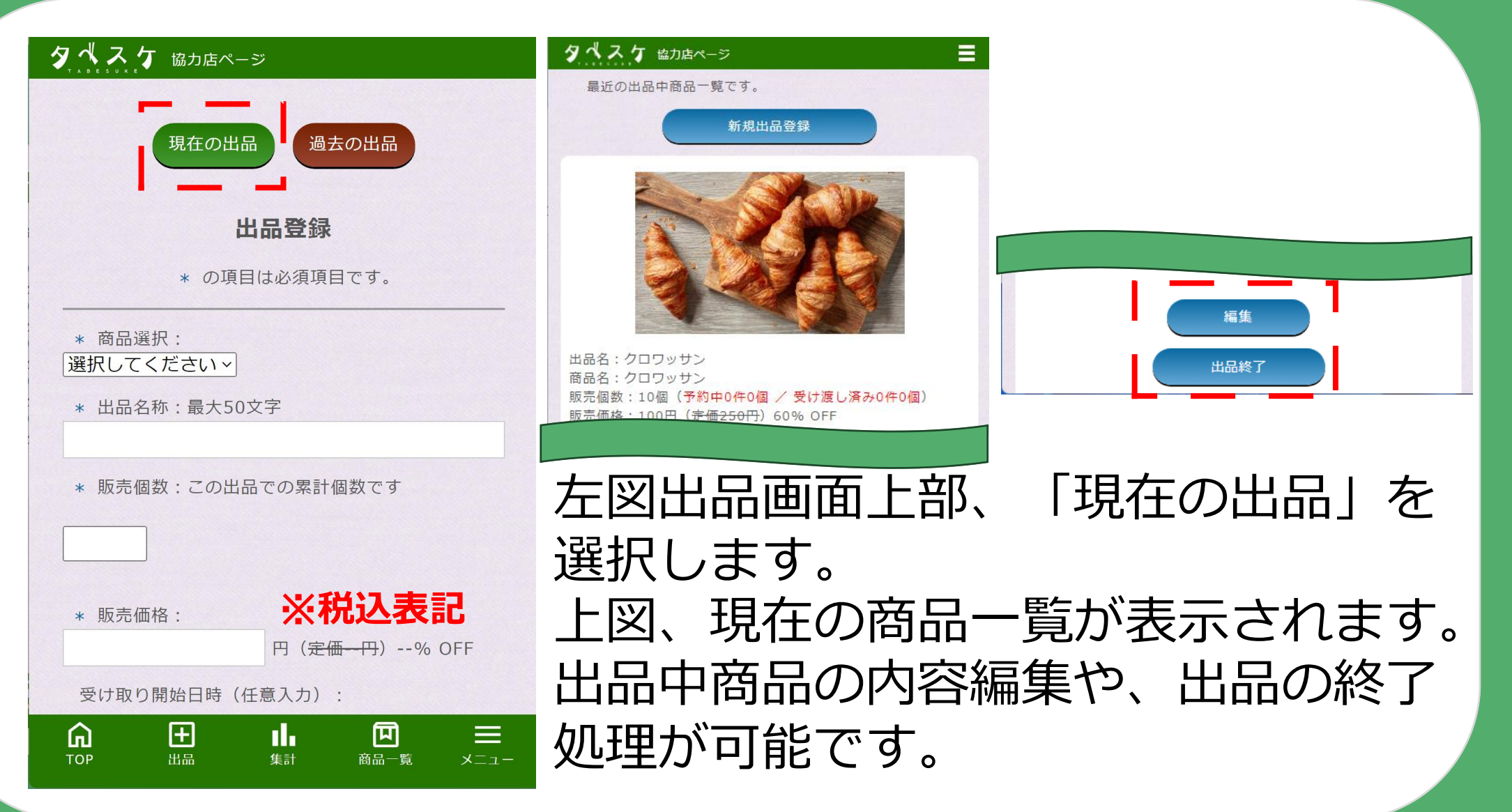

# **~過去の出品を確認する~**

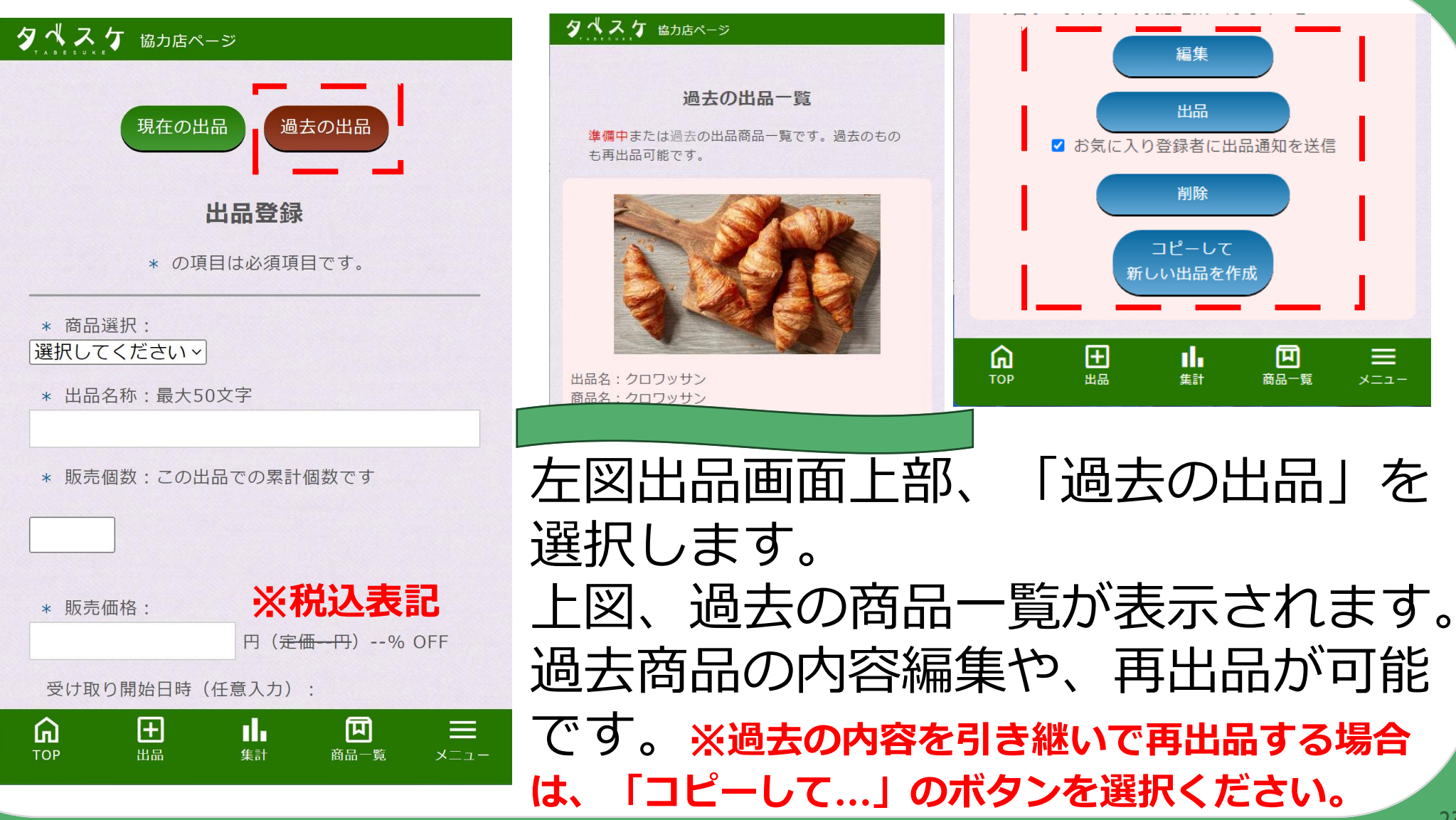

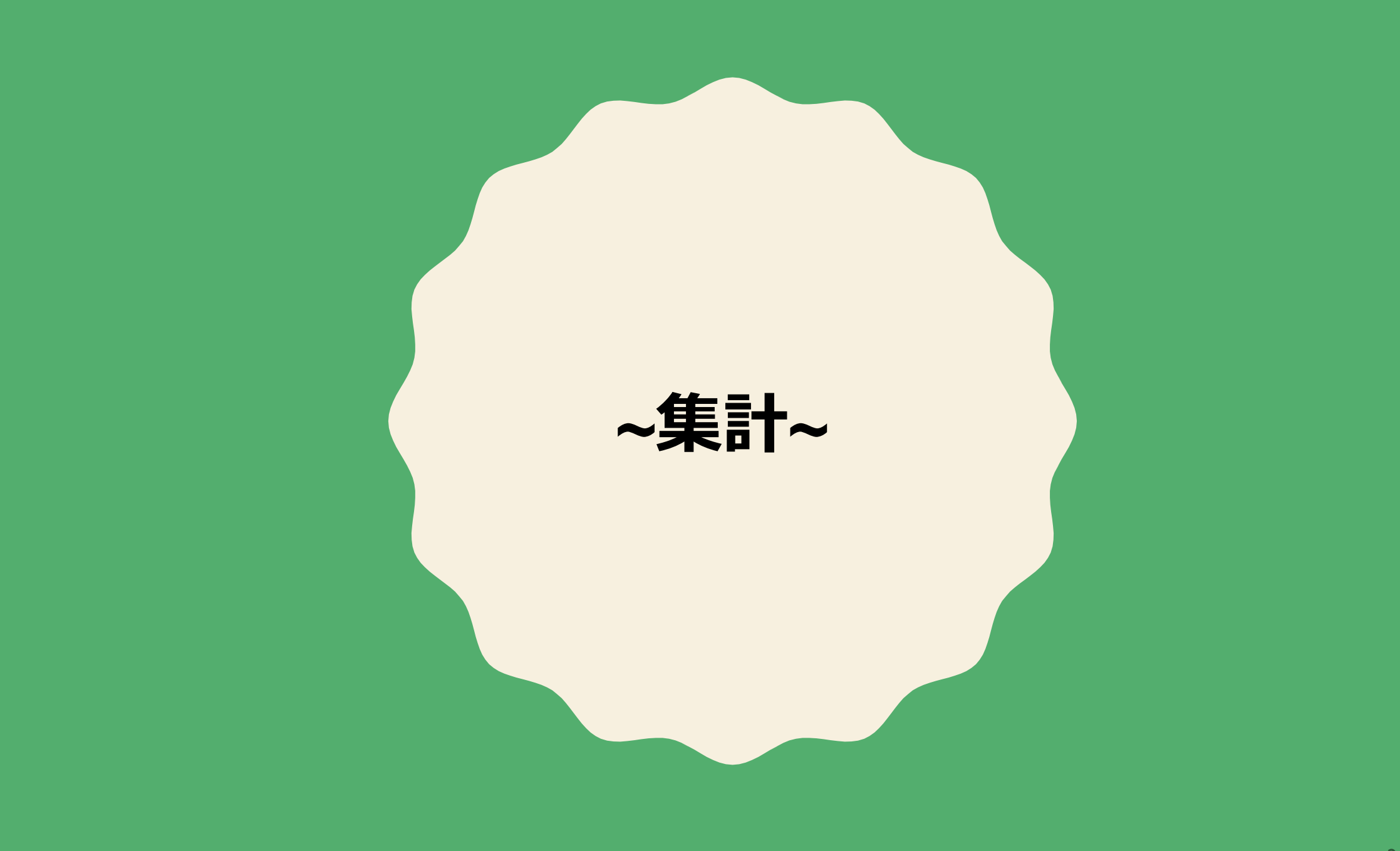

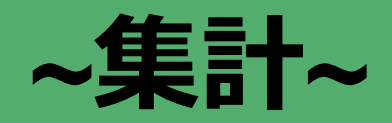

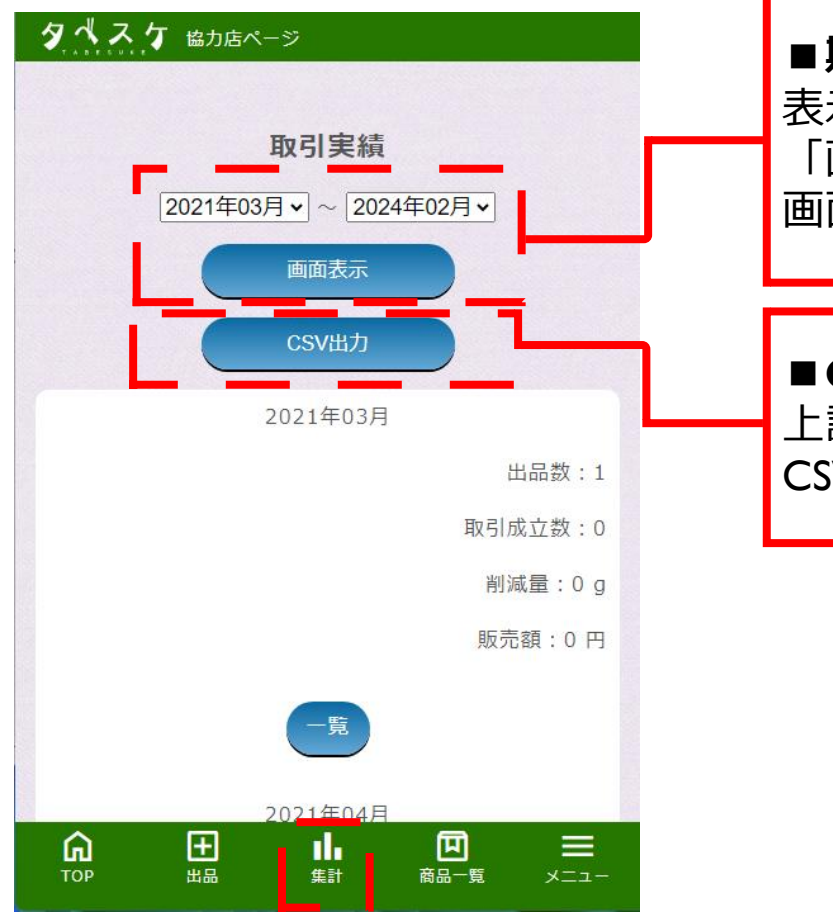

### **■期間設定と画面表示**

表示したい集計期間を指定します。 「画面表示」ボタンを選択すると、 画面下部に実績が表示されます。

### ■ CSV出力

上記で指定した期間の実績を CSVデータとしてExcel形式でダウンロードできます。

### **メニューより「集計」を選択すると左上図の画面が表示されます。**

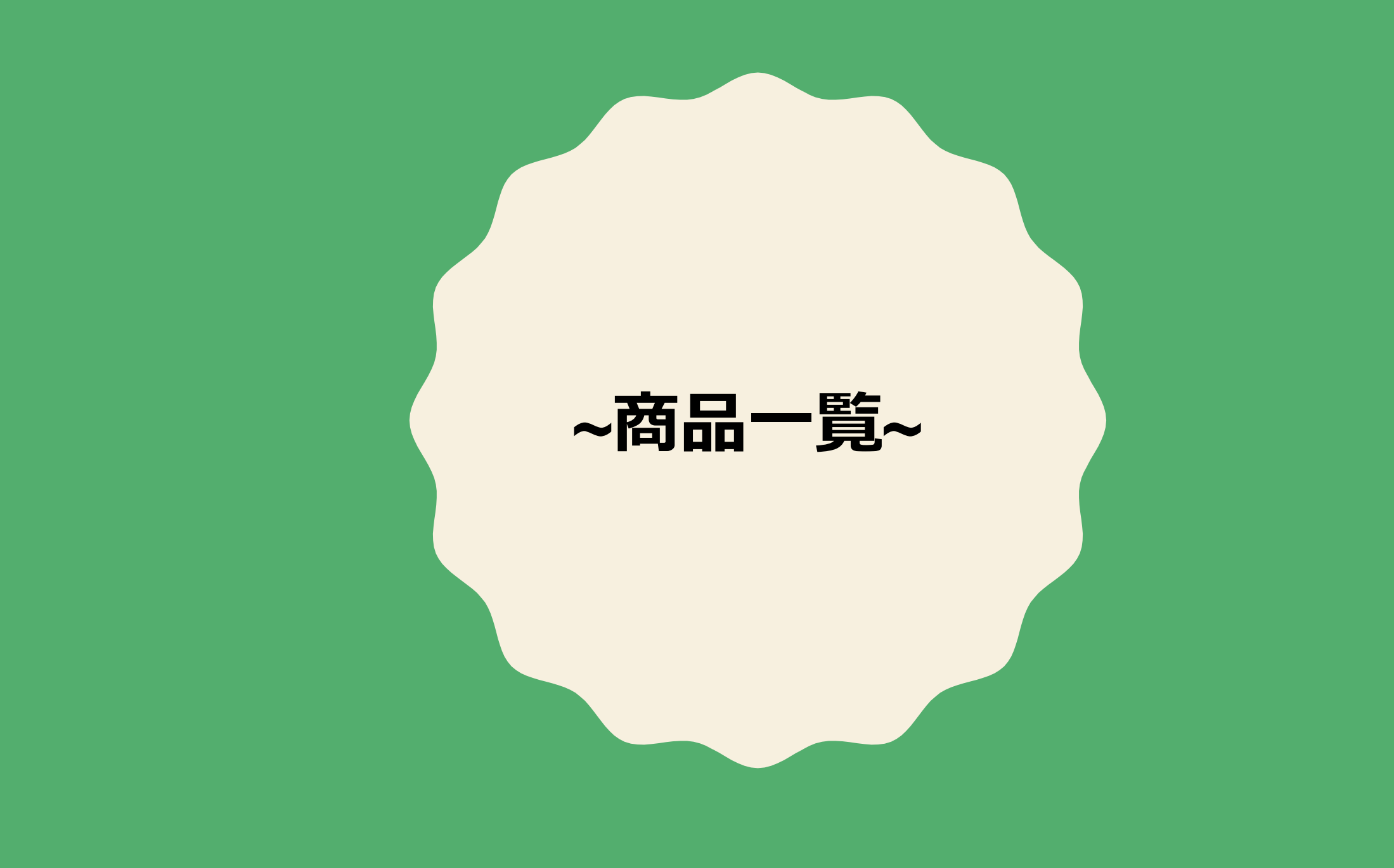

# **~商品を登録する~**

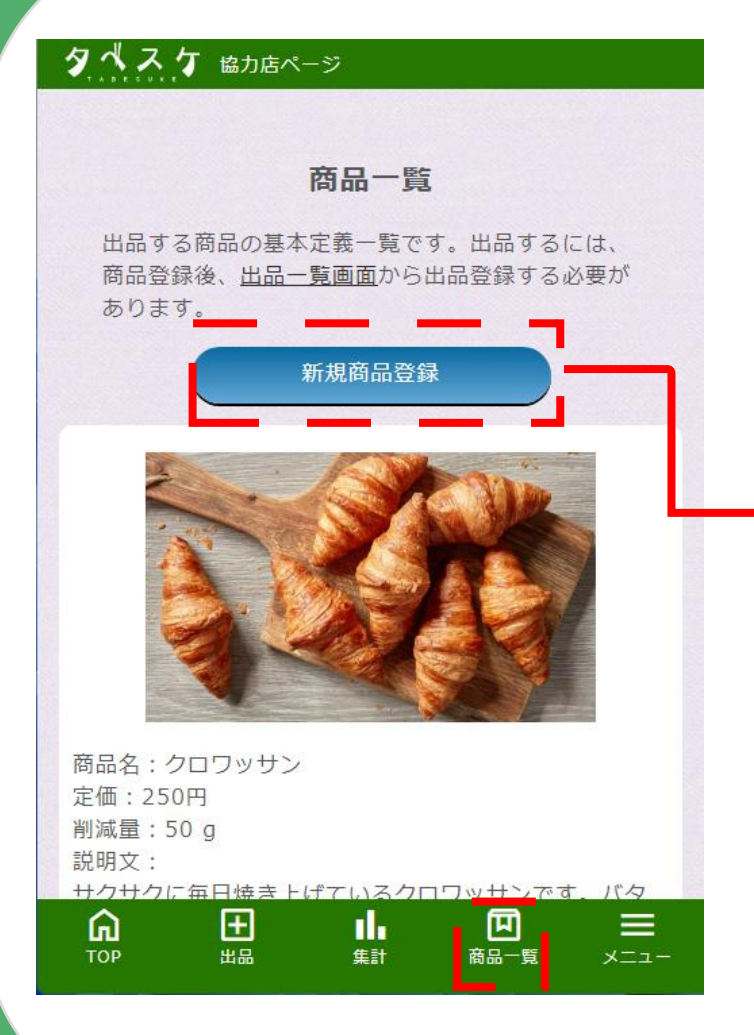

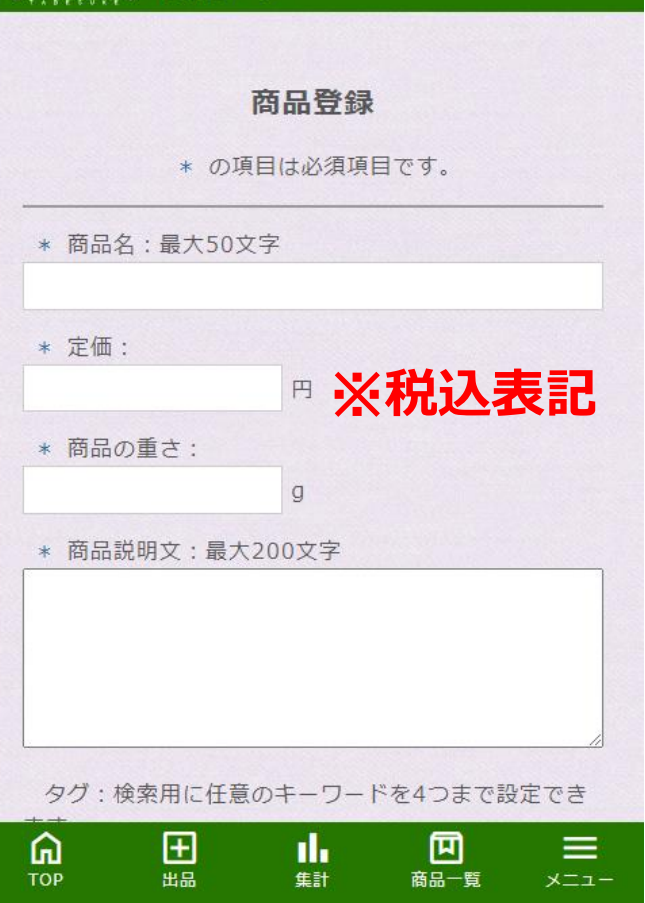

, ス ケ 協力店ページ

**メニューより 「商品一覧」を選択すると左図 の画面が表示されます。 登録時は、新規商品登録 ボタンを選択し、登録画面から 入力・保存を行ってください。** ※**商品登録を行った商品のみ 出品が可能です。** ※**商品登録は出品画面からでも 操作可能です。**

# **~お知らせ配信~**

# **~お知らせ配信~**

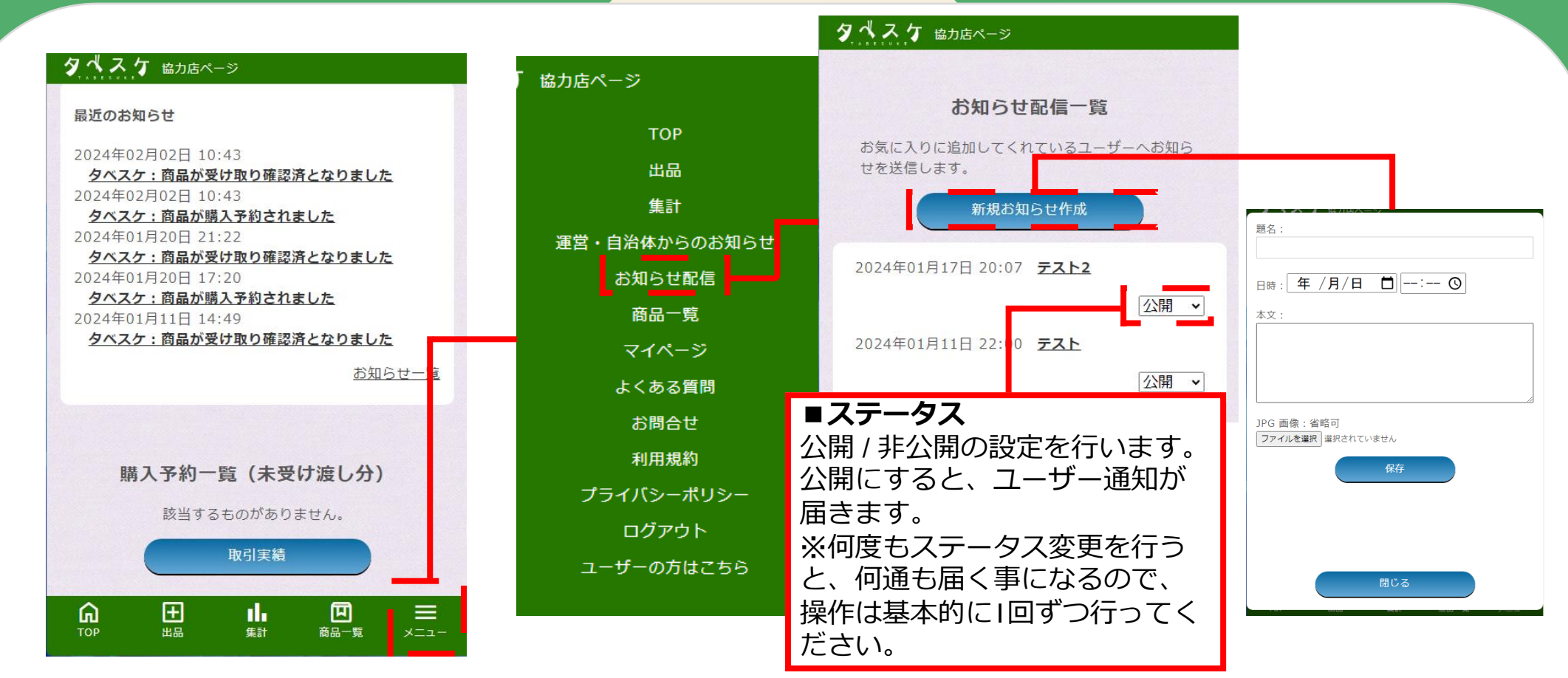

メニューから「お知らせ配信」を選択すると上図「お知らせ配信一覧」画面へ 遷移します。 お知らせでは、自店舗をお気に入り登録しているユーザー全体へプッシュ通知 を送る事ができます。

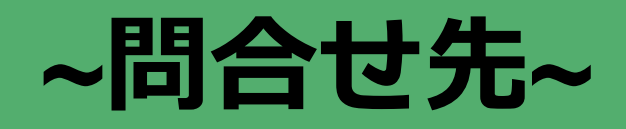

### **■運用ルール・基本的な使い方・取組みについて 所属自治体 食品ロス関連部署へご連絡ください。**

- ※ ○○市 タベスケ 検索 ○○市 食品ロス 検索
	- **などで検索、もしくは自治体へ直接お電話ください。**
- ■機能の要望・ご意見について **弊社(株式会社G-Place)へご連絡ください。 タベスケのサイト下部の「お問い合わせ」からご連絡ください。**
- どちらに連絡すればよいか分からない場合 **所属自治体 食品ロス関連部署へご連絡ください。**